## **Database Software**

Terry Marris September 2009

## **1 Tables**

We see how to create an Access database table.

### **1.1 Records and Fields, Tables and Databases**

An Access database contains one or more tables. A table contains rows and columns. A **r**ow is called a **r**ecord. A column is called a field.

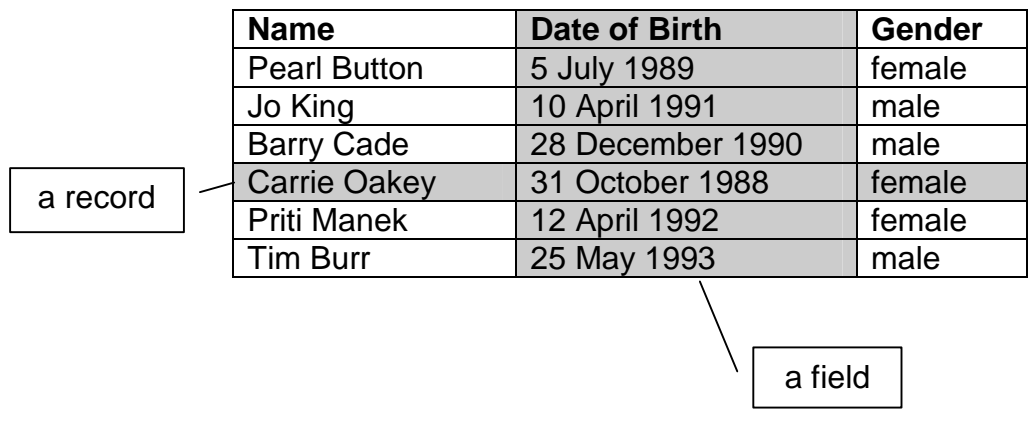

With a database you can:

- store a large amount of data e.g. all the customers of a gas company
- search it e.g. look for Terry Bull's record
- sort it e.g. into descending order of gas users, highest first
- report on it e.g. list all those customers who owe you money
- add new customer records, remove past customer records, amend customer records e.g. record the money paid by a customer

## **1.2 Scenario**

Managing debtors, the people who owe you money, is essential for business success. From time to time, you write to your debtors, phone them or visit them to ask for the money they owe you. If it seems unlikely they will pay you in the near future, you take them to court. We shall use this scenario to investigate some of the features of Microsoft Access 2007.

### **1.3 Start Access**

Before you start, create a folder, on either your memory stick or on your hard drive, to contain your database. I named mine access.

When you start Access 2007 it looks like this:

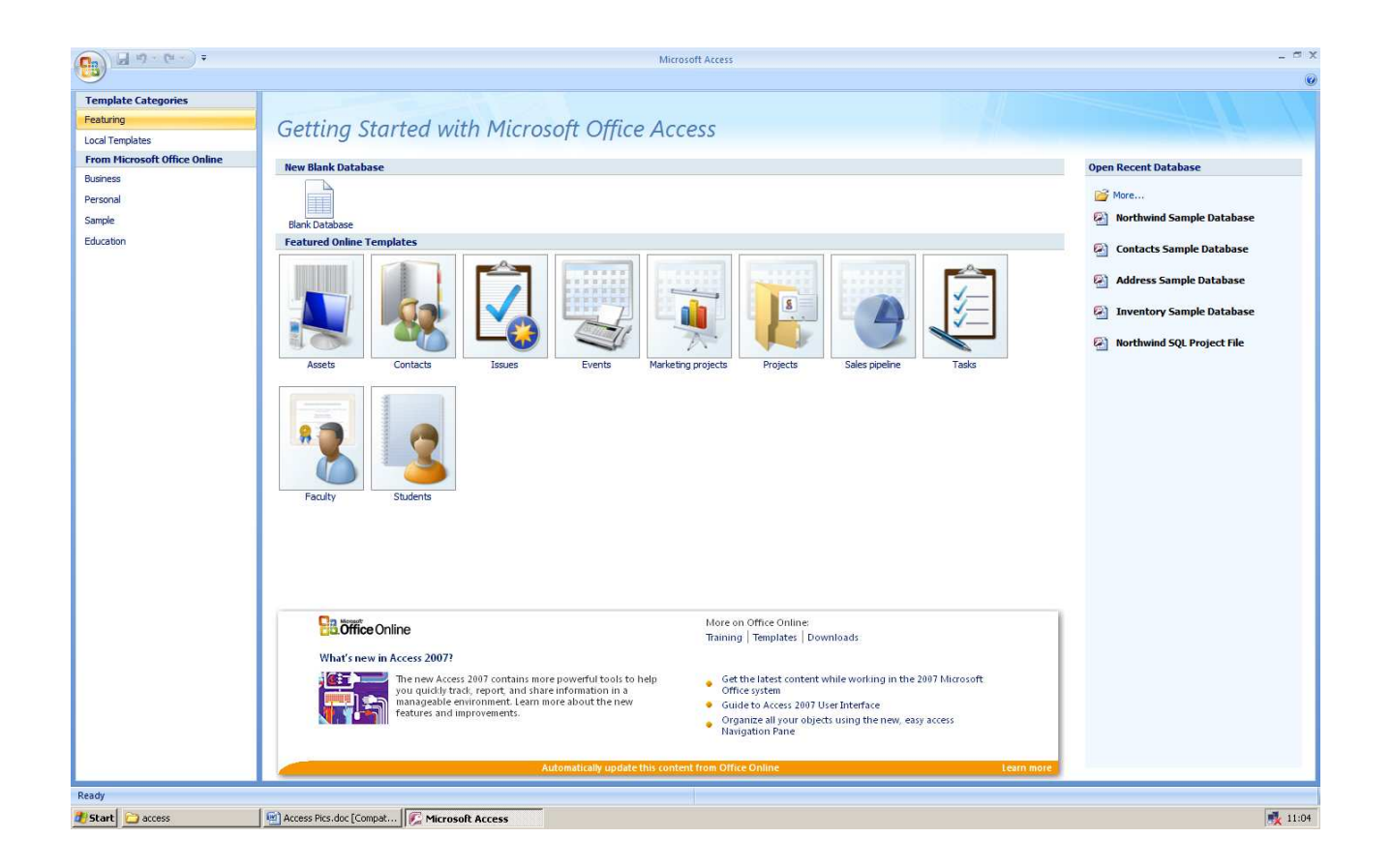

**1.** choose Blank Database

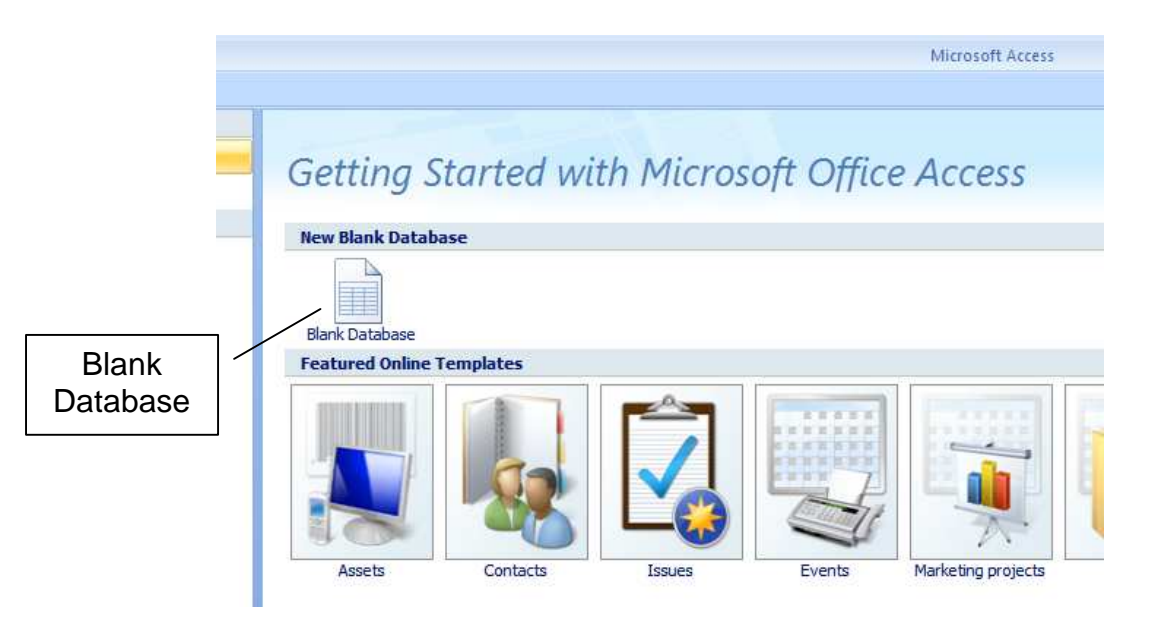

**2.** click on the open folder icon to search for where you want to store your database

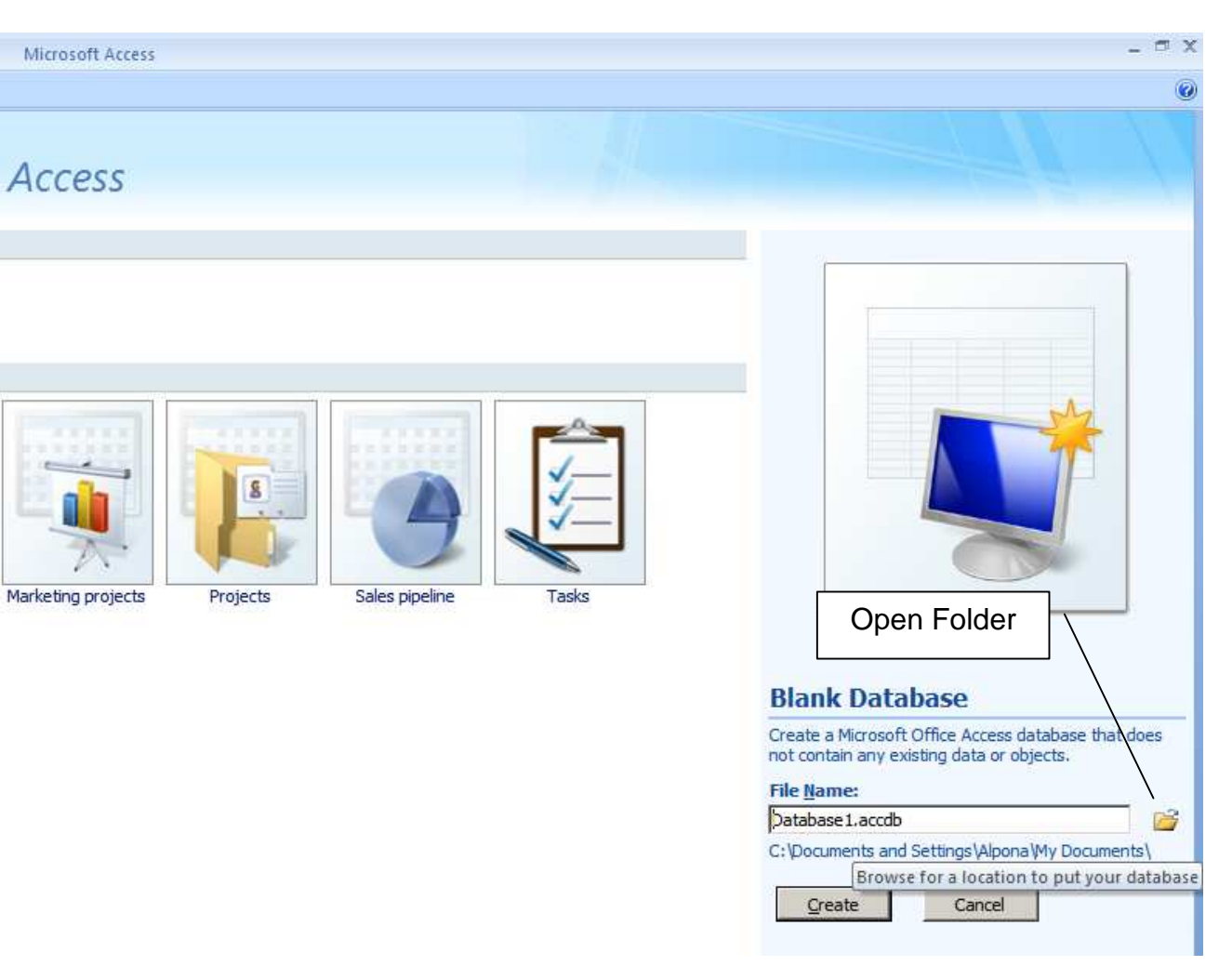

**3.** enter the filename Debtors.

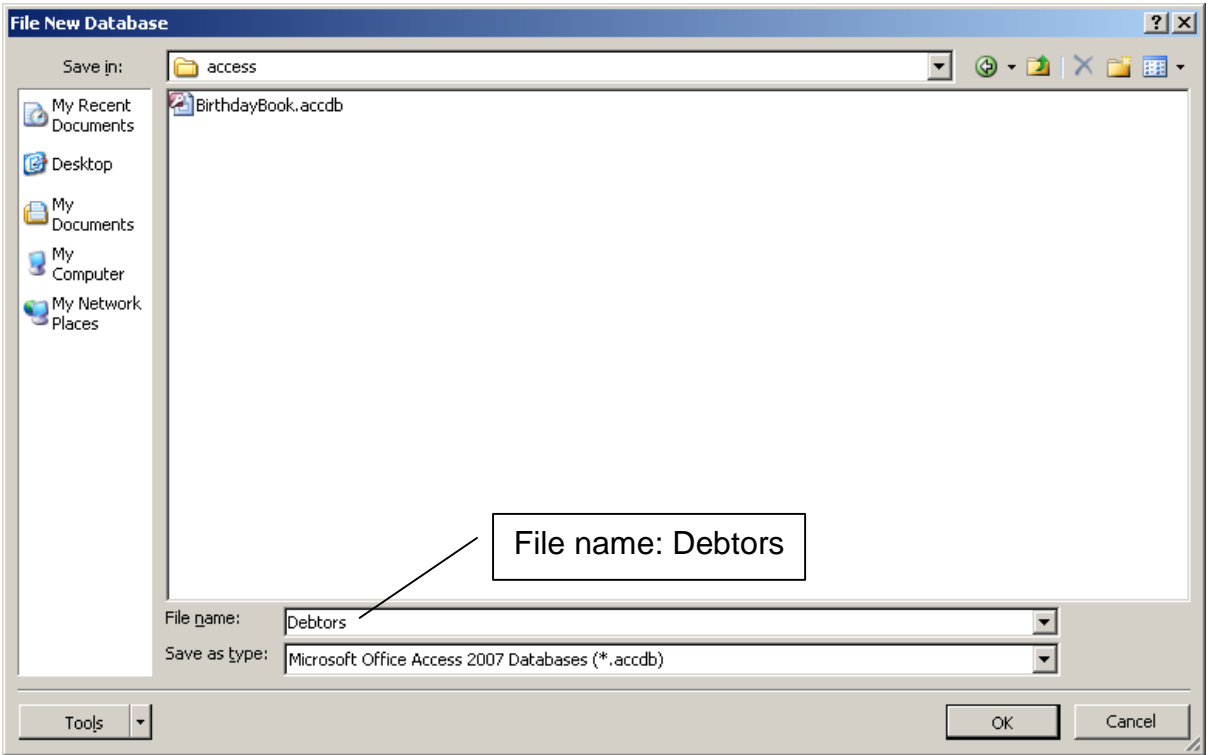

**4.** OK

- **5.** check the location and filename
- **6.** click Create

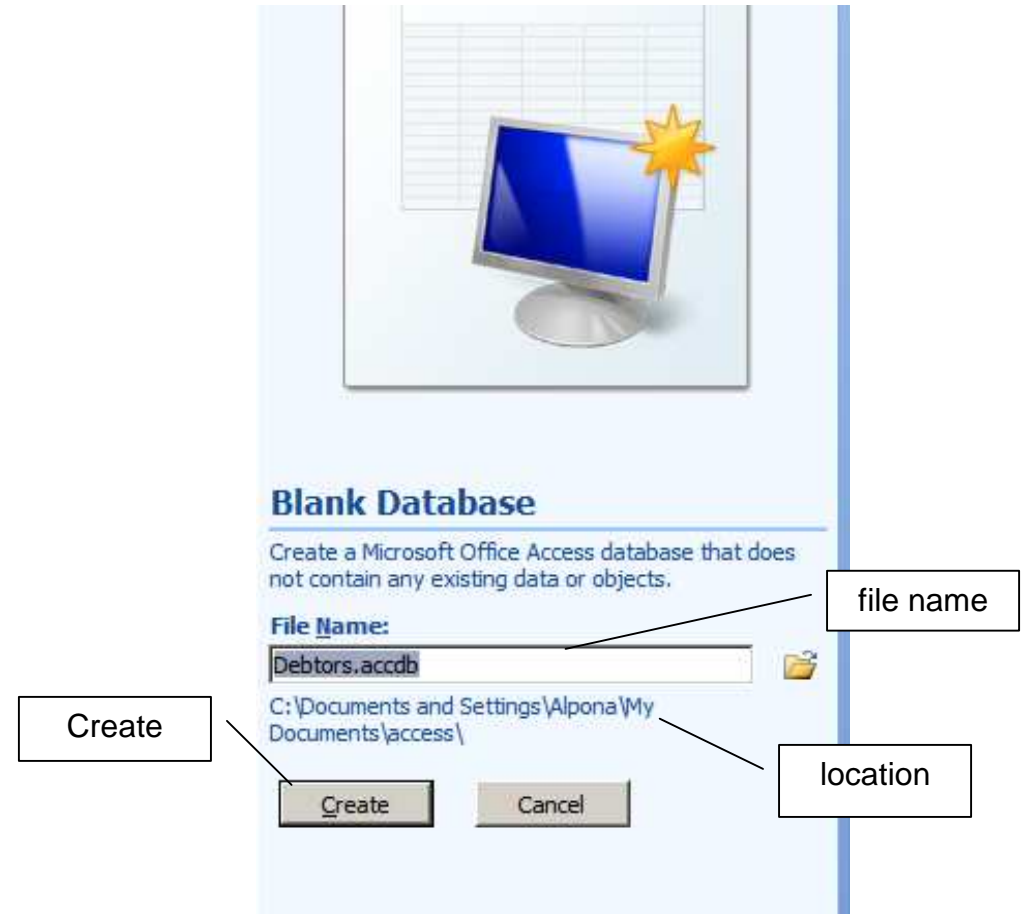

#### **1.4 Name the Table**

- **1.** click the View down arrow
- **2.** choose Design View

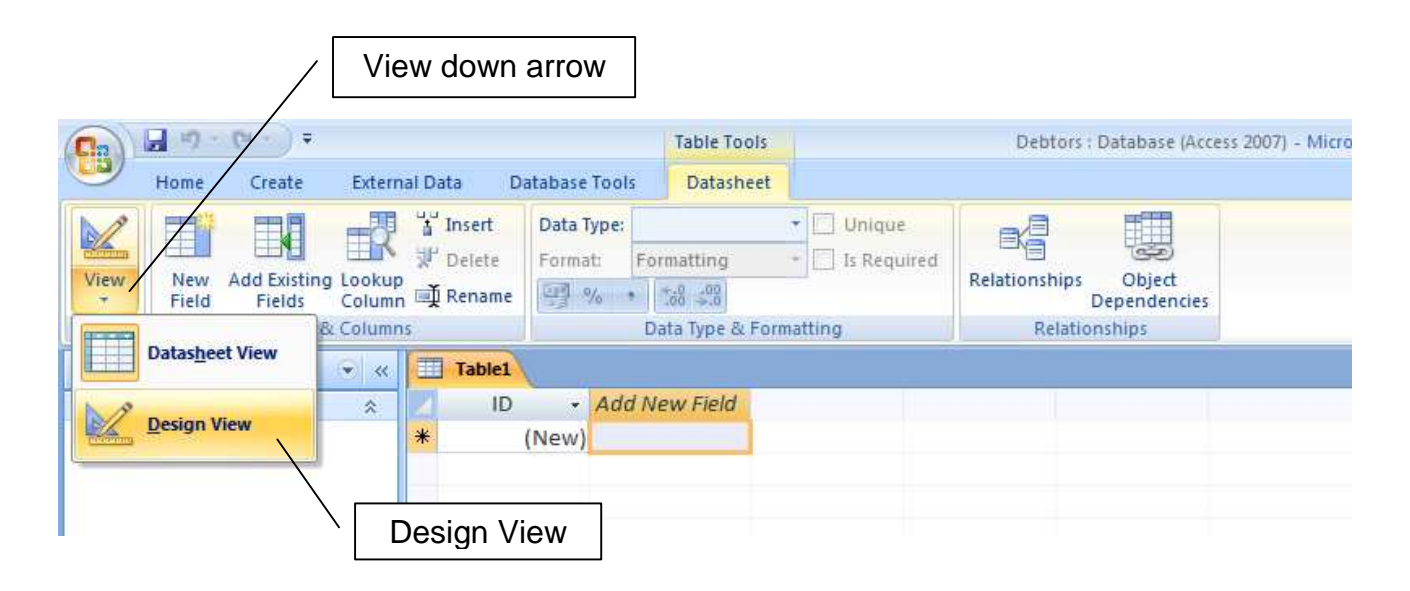

**3.** replace Table1 with tblDebtors

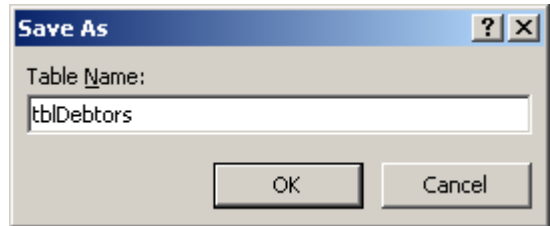

**4.** OK

### **1.5 Create Fields**

**1.** replace ID with recordNumber

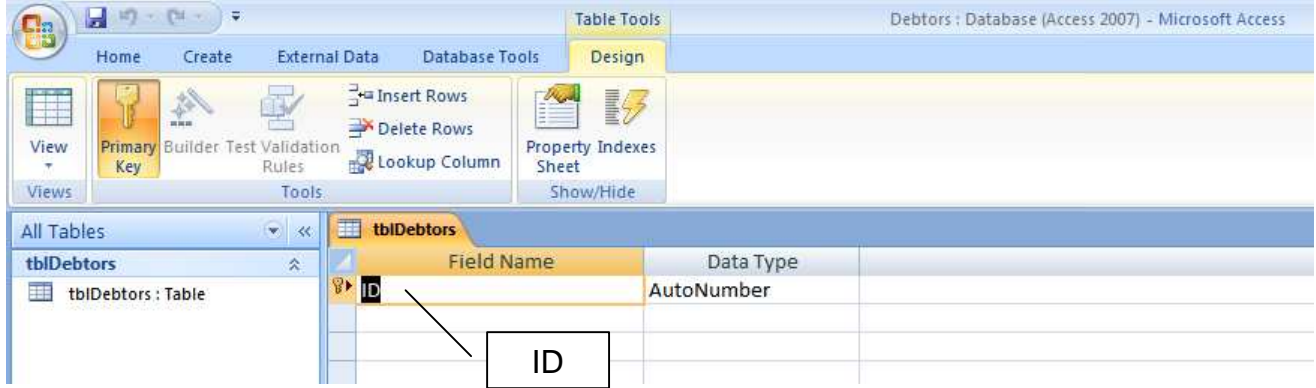

Notice that Primary Key is highlighted, and that the Data Type is AutoNumber. A primary key identifies each record. No two records have the same primary key. AutoNumber means that Access automatically generates the next new number every time we add a new record to the table.

**2.** click in the next row down

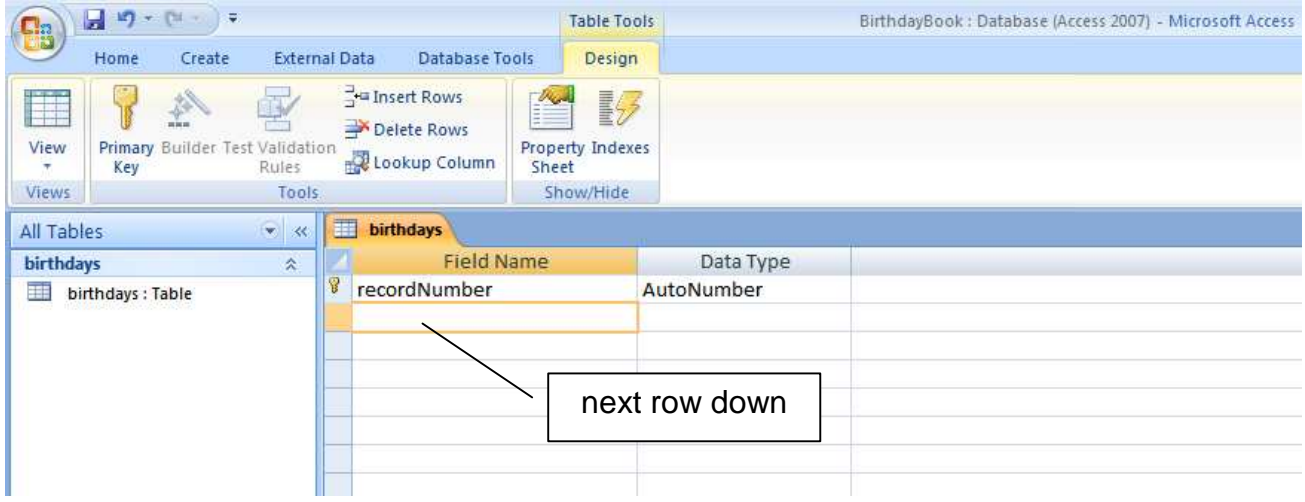

## **3.** enter First Name and press the Enter key on the keyboard

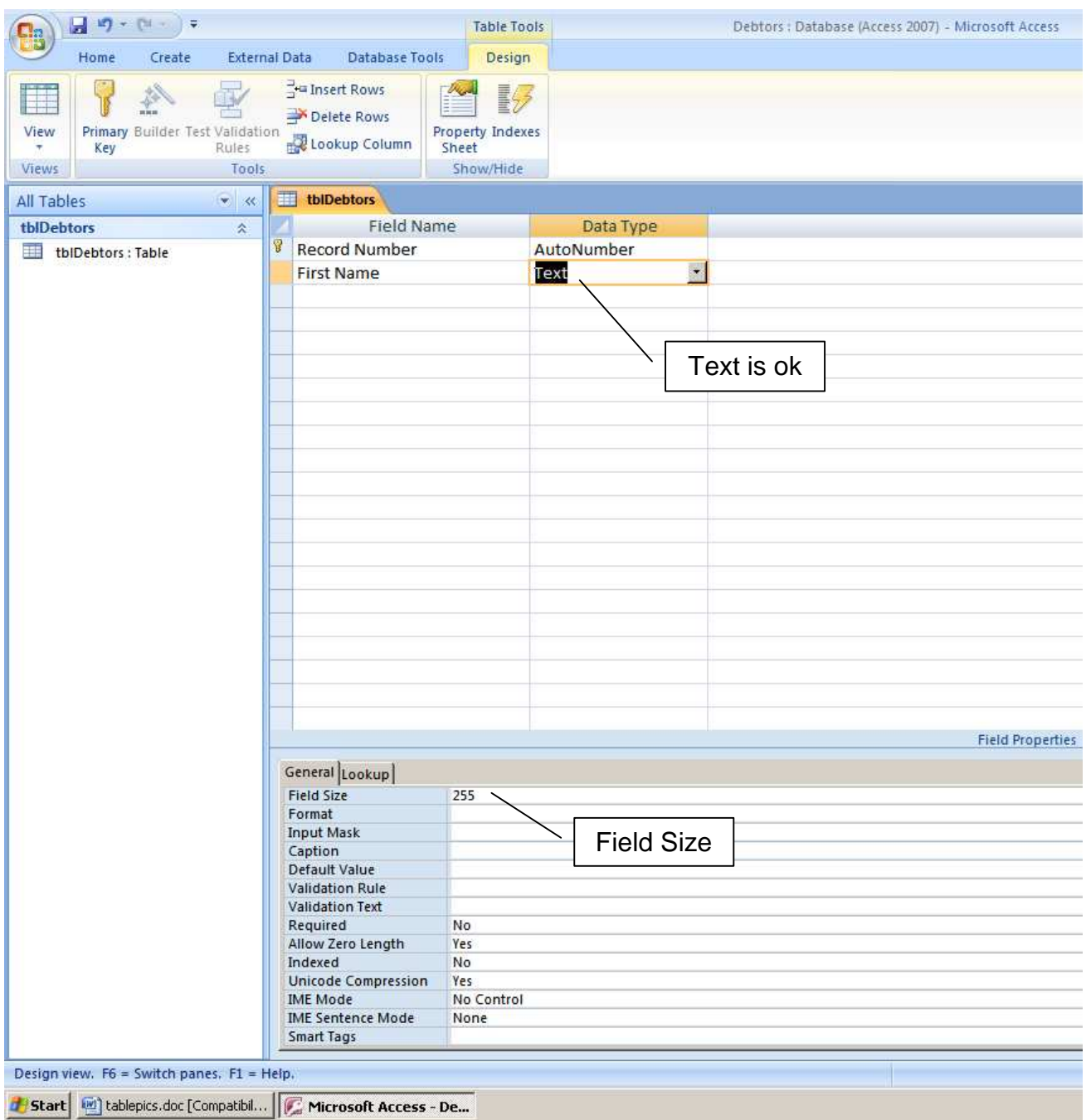

**4.** set Field Size to 15. Allowing 255 characters for a first name is a bit generous. 15 is a more realistic value.

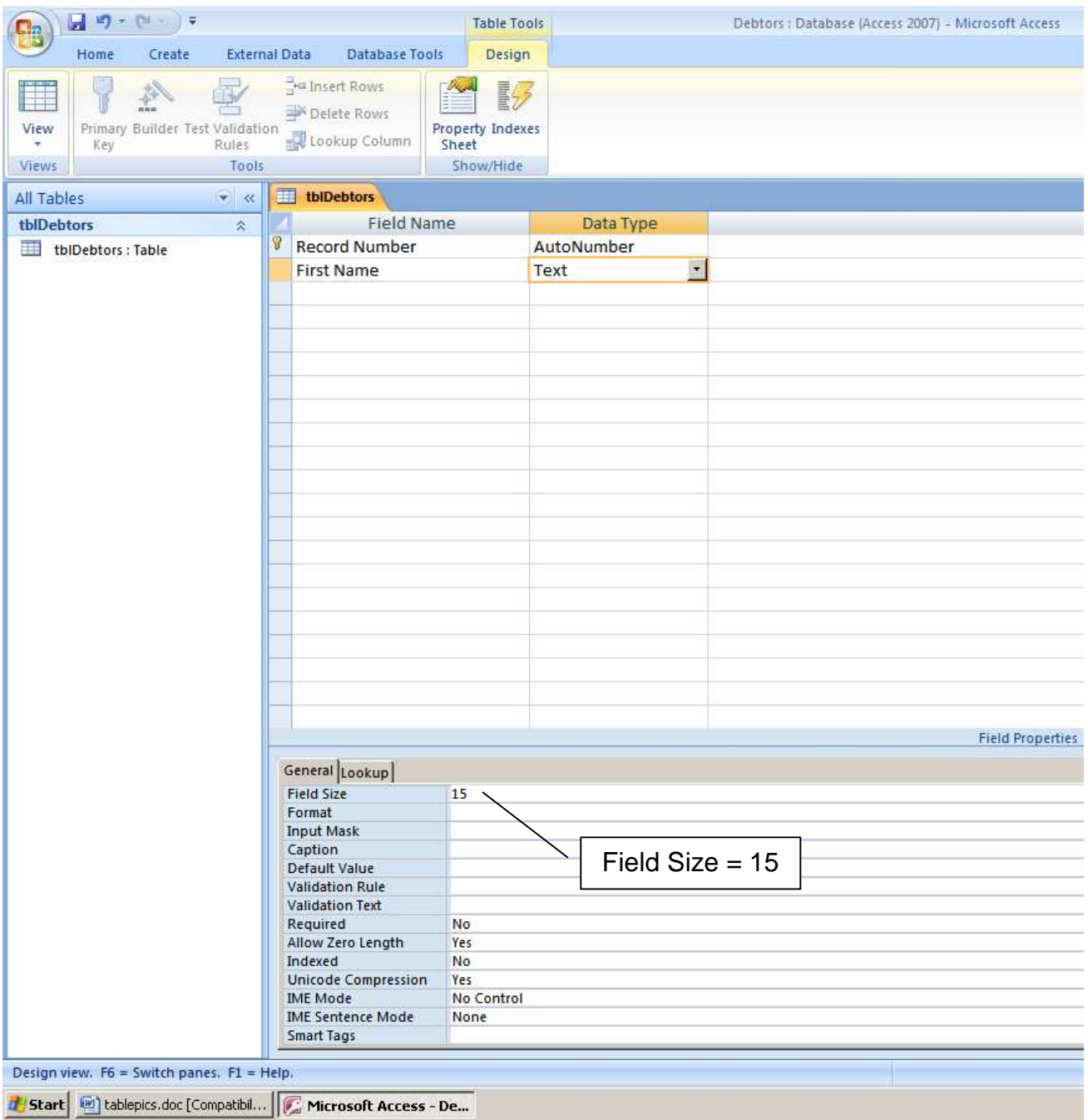

- **5.** click in the next row down, enter Remarks
- **6.** choose the Memo Data Type

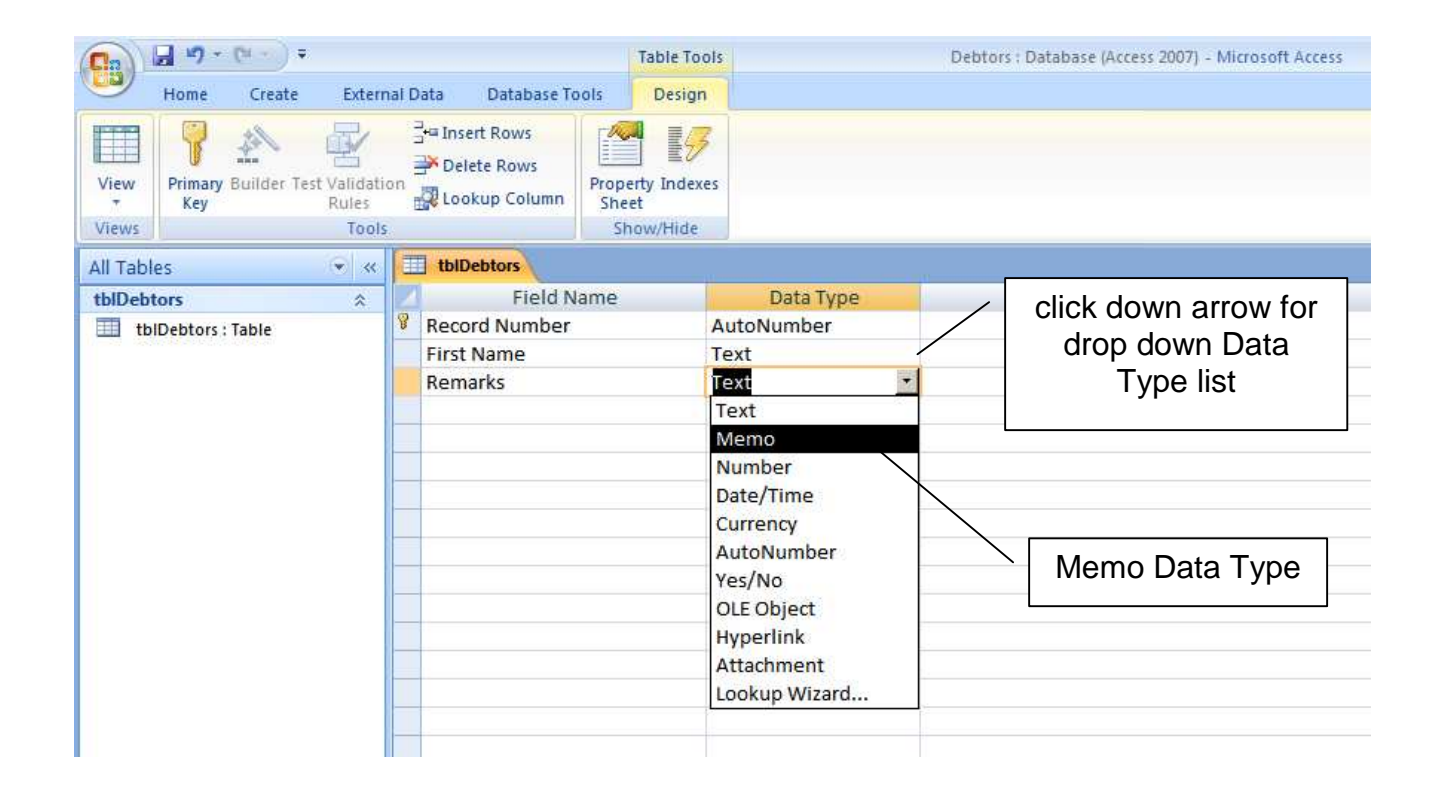

**7.** complete the field names and data types as shown below:

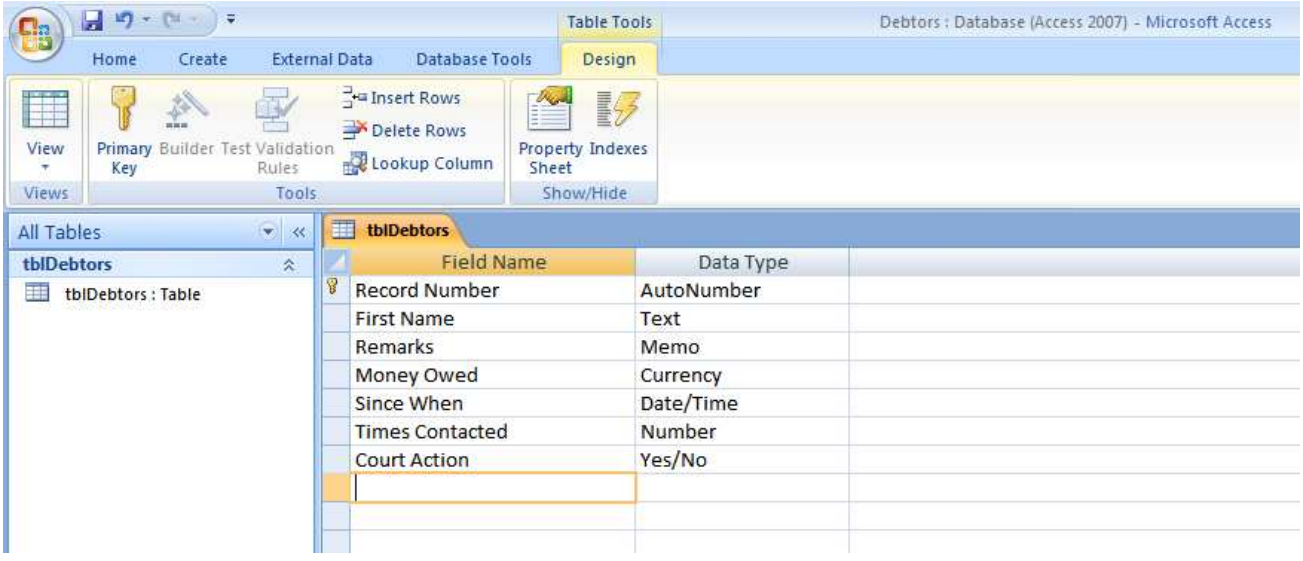

### **1.6 Data Types**

A data type is a set of similar values e.g. all numbers, or all text. Access data types include:

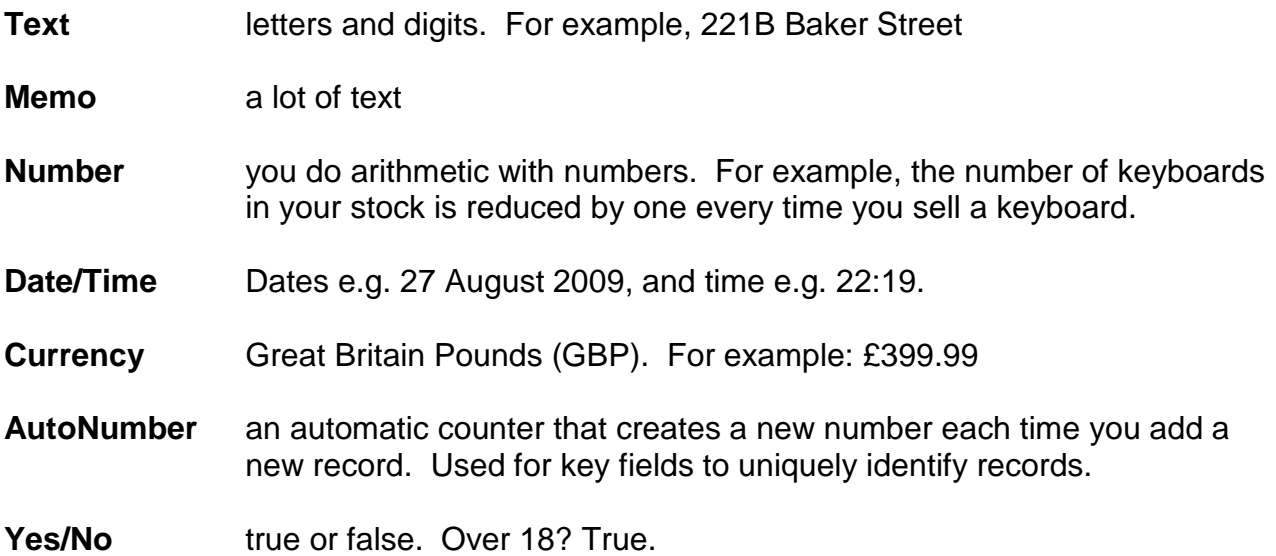

## **1.7 Save and Exit**

**1.** click on the File Operations button

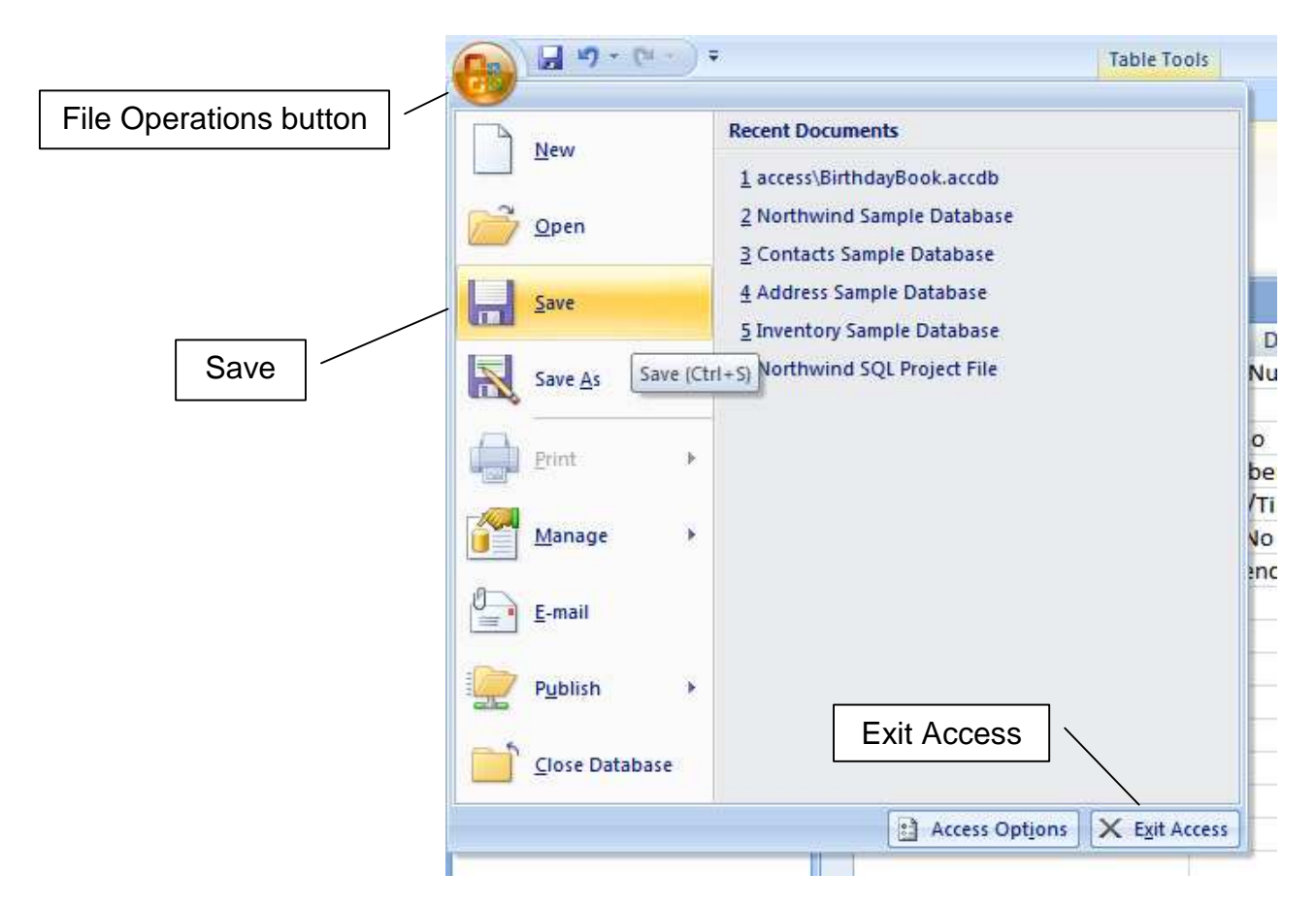

# **New** creates a new database **Open** opens an existing database. You could click on a database listed under Recent Documents, or you could rapid double click a database on your memory stick, folder, or whatever **Save** saves what you have done so far. Do this after each stage of your database development **Save As** use to save your database under a different filename, possibly in a different location. Remember that you supplied the filename and location when you started a new database. **Close** closes your current database. Leaves Access open.

- **Exit Access** closes Access
	- **2.** choose Save
	- **3.** choose Exit Access

#### **Exercises 1.1**

**1.** Create the database with the table and fields as shown above. We shall use this database in the next chapter.

**We have** seen how to start Microsoft Access 2007, create a table and fields, and close down Access.

**Next we** see how to add data to the database.

### **Bibliography**

www.officetutorials.com accessed August 2009 www.dealing-with-data.net accessed August 2009